## **ทดสอบความสามารถของ Veeam Explorer for Microsoft Exchange**

Veeam Explorer for Exchange นั้นเป็นผลิตภัณฑ์ใหม่จากวีม (ฟรี) ซึ่งถือว่า เป็นการเพิ่มความยืดหยุ่นในการ restore และ เข้าถึง MS Exchange ที่เราได้ทําการ backup ผ่าน Veeam Backup ไป ด้วย Veeam Exchange Explorer ท่านจะ สามารถเข้าถึง ค้นหา และ ก้ข้อมูล ไม่ว่าจะเป็น email, notes, contacts จาก Exchange VM ที่ท่านได้ทําการ backup ไปแล้ว ได้อย่างง่ายดาย

ง่ายรวดเร็ว และเข้าถึงได้ ไม่ว่าท่านจะเลือกการ backup แบบ compressed, deduplicated หรือว่า incremental ก็ แล้วแต่เข้าถึงได้หมด นอกจากนั้นยังสามารถที่ save ออกมาเป็น PST files ได้ด้วย กี่เรียกว่าล้ำสุดๆ รวดเร็ว ปลอดภัย สะดวก และที่สำคัญฟรี ไม่มีใครให้ท่านได้นอกจาก Veeam หนึ่งเดียวด้าน Backup and Replication ที่ท่านจะต้องเลือกงั ้นเรามาเริ่มทดสอบการใช้โปรแกรมกันเลยครับ

การทำการติดตั้ง ขอให้ท่านแน่ใจว่า ในเครื่องท่านนั้นมี Veeam Backup and Replication version 6.1 ขึ้นไปเท่านั้น ตั้งแต่ 6.1 ลงไปไม่สามารถใช้ร่วมกับ Veeam Explorer for Exchange ได้

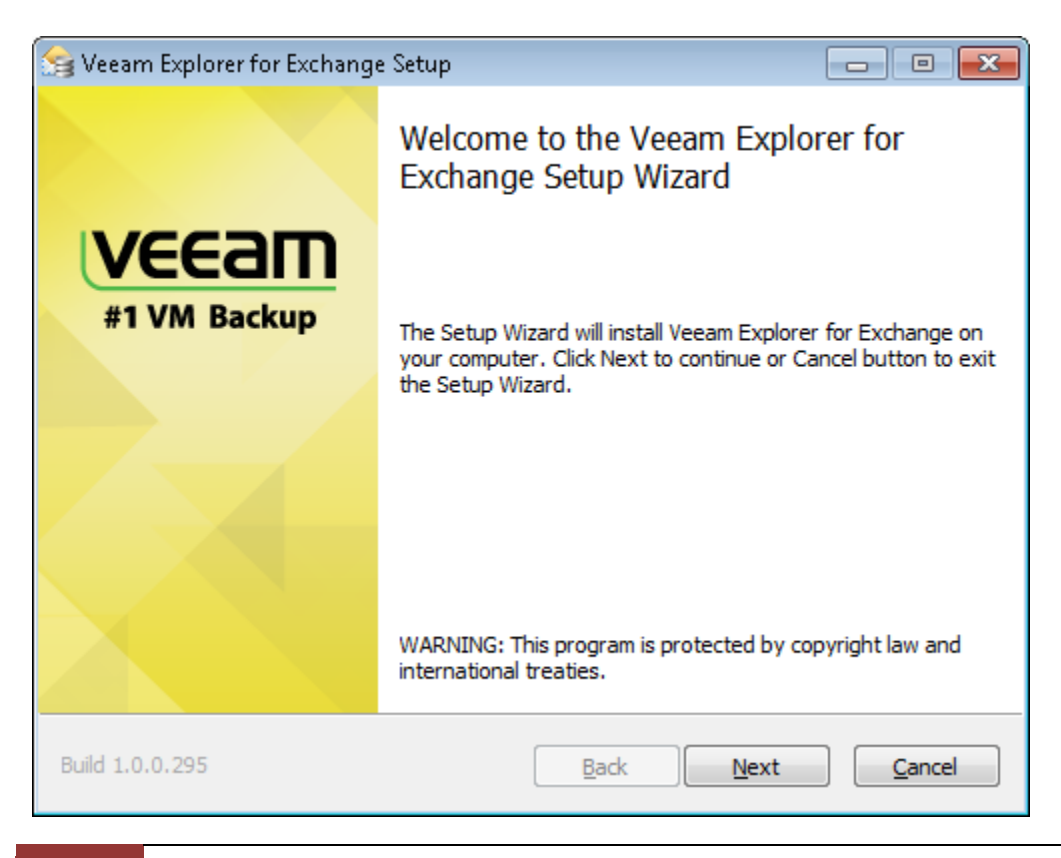

1 Compiled by NINE-T Co., ltd : A Veeam Gold Partner | http://www.9t.com

รูปที่ 1 หลังจาก Double Click เพื่อทำการติดตั้ง

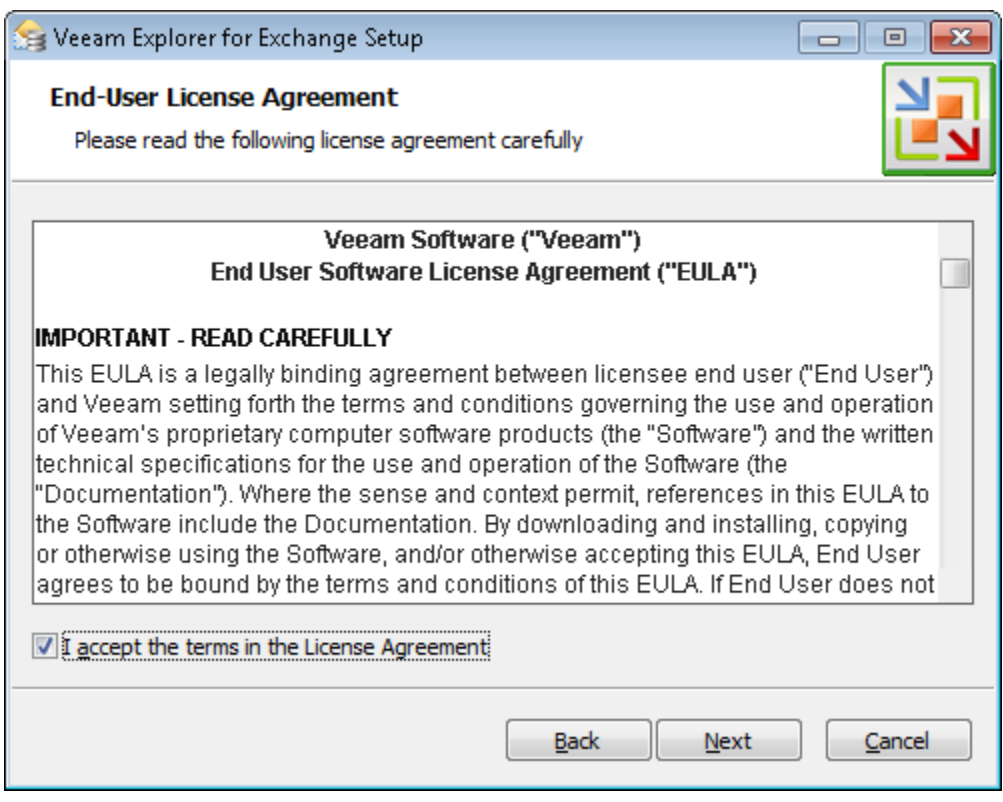

รูปที่ 2 คลิ๊ก I Accept the terms in the License Agreement

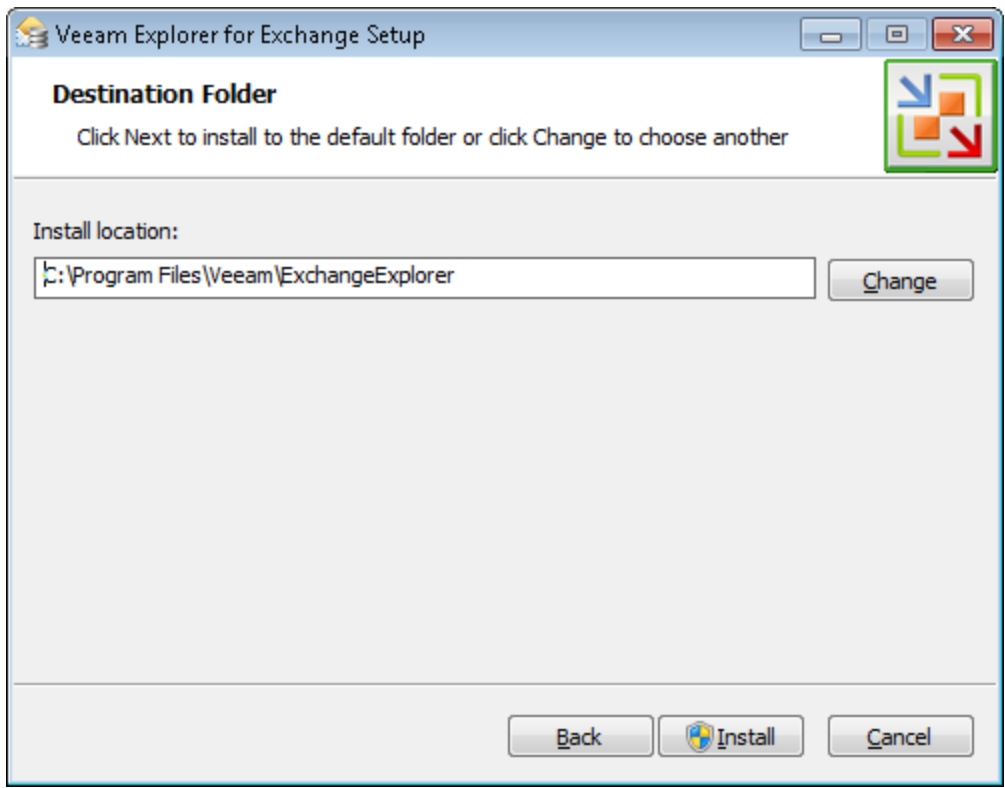

รูปที่ 3 เลือก folder ในการติดตั้งโปรแกรม (สำหรับเราใช้ค่า default)

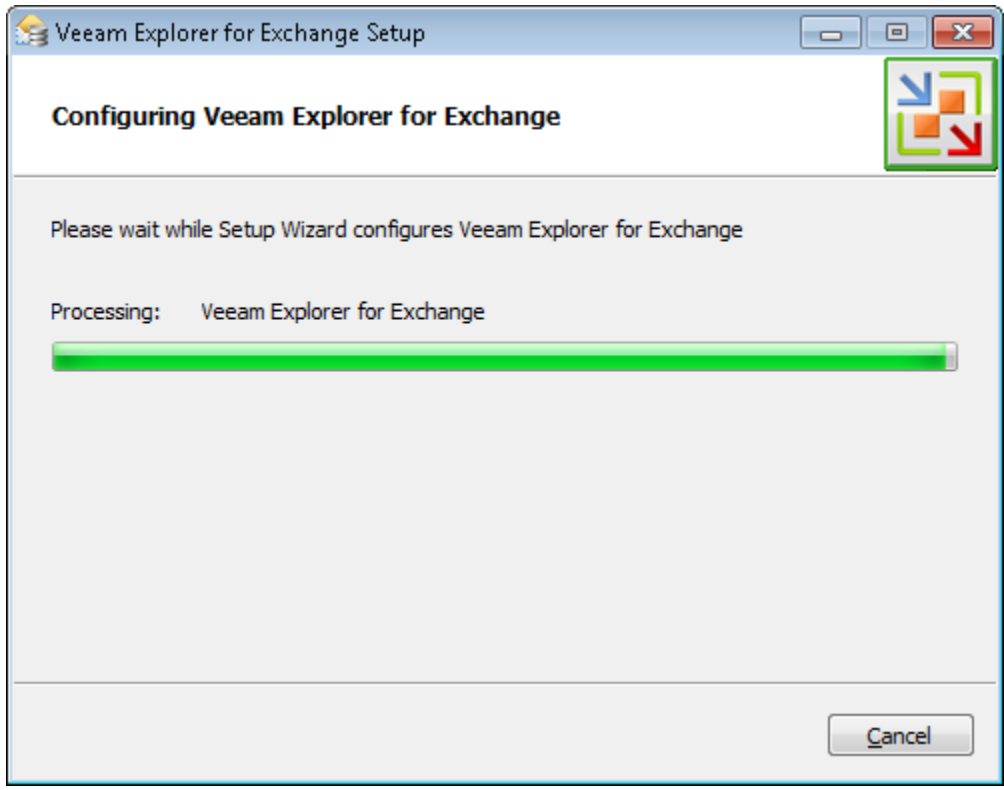

## รูปที่ 4 โปรแกรมเริ่มทำการติดตั้ง

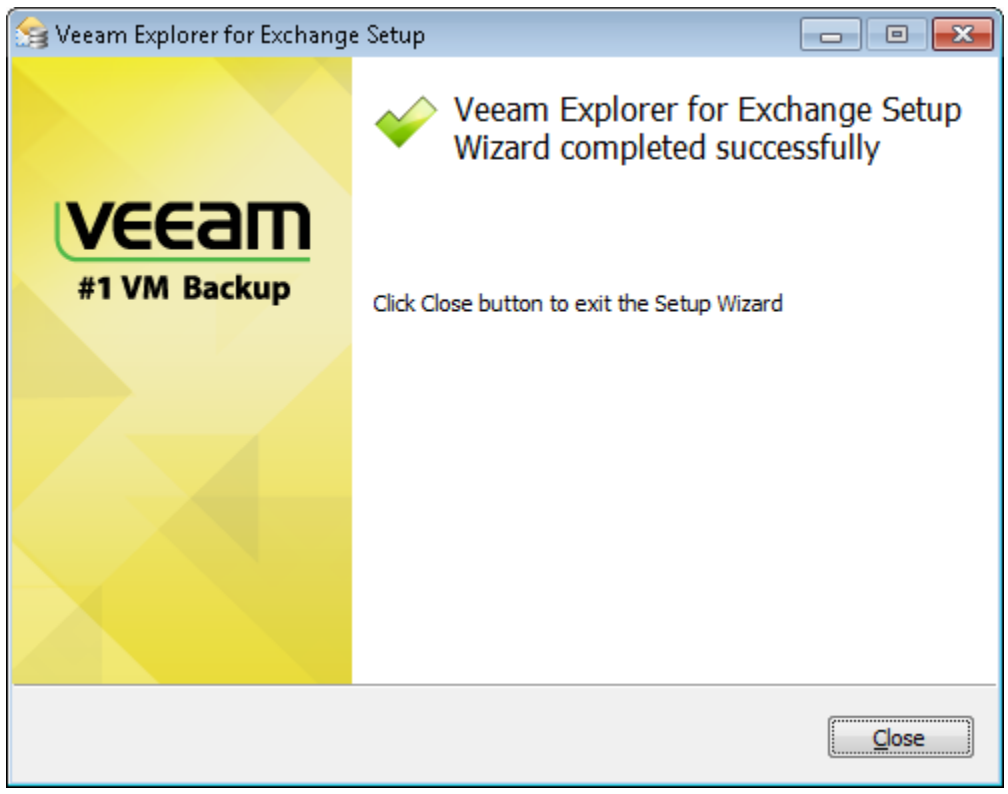

รูปที่ 5 การติดตั้งเสร็จสิ้น

หลังทำการติดตั้งเสร็จแล้ว Veeam Explorer for Exchange จะไปรวมอยู่ในหมวดของโปรแกรม Veeam ดังรูป 6

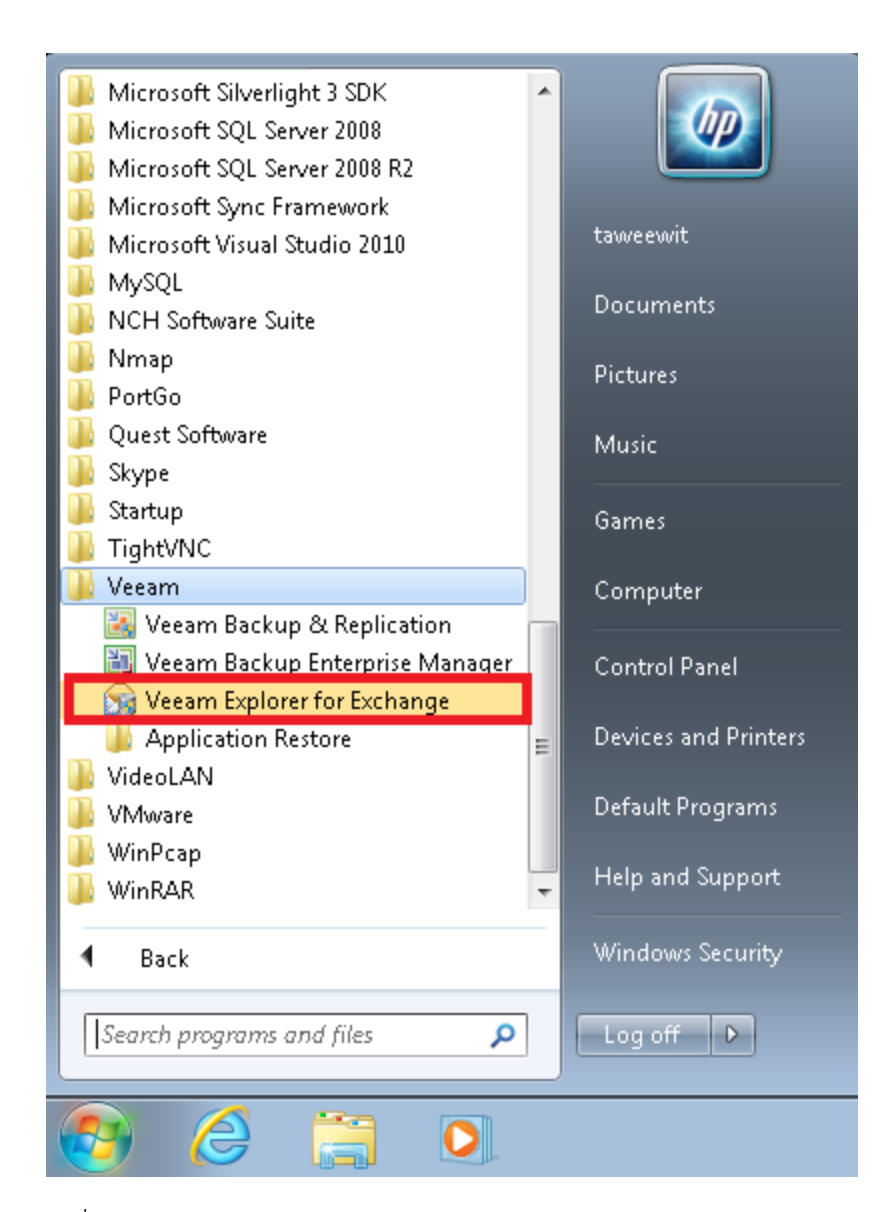

รูปที่ 6 แสดงโปรแกรม Veeam Explorer for Exchange

ครับ คราวนี้เราก็มาเริ่มใช้งานกันได้แล้ว นะครับ สำหรับโปรแกรม Veeam Explorer for Exchange หลังจากทำการคลิ้กที่ โปรแกรม "Veeam Explorer for Exchange" แล้ว จะได้หน้าจอดังรูปที่ 7

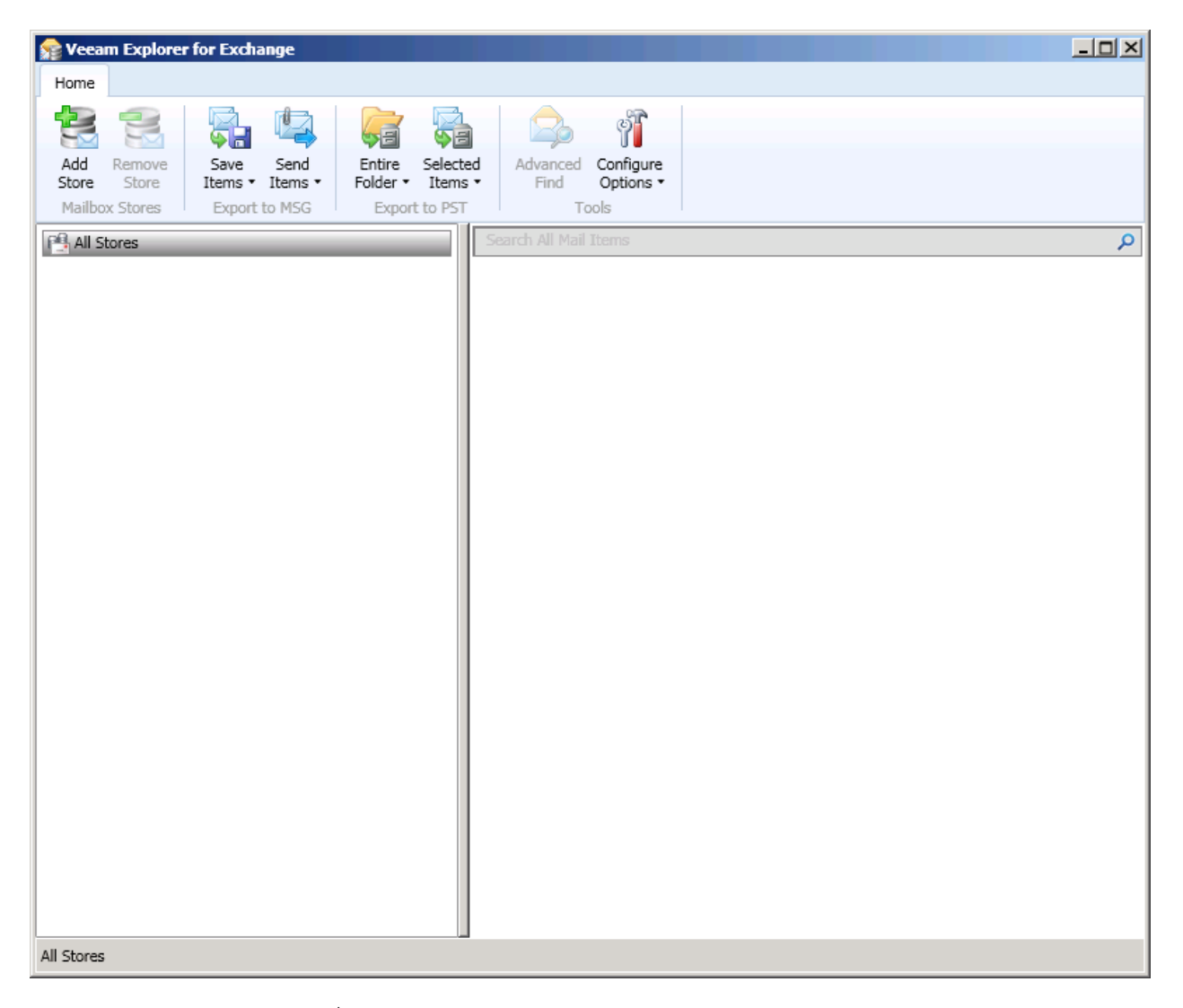

รูปที่ 7 แสดงหน้าจอแรกของ Veeam Explorer for Exchange

ก่อนที่ท่านจะเริ่มทำการ ใช้งาน ท่านจะต้อง ตั้งค่าก่อน โดยทำการคลิกที่ Toolbar "Configure Options" หลังจากนั้น ท่าน ้ จะได้หน้าต่างใหม่ ที่ชื่อว่า "Configure Options" หลังจากนั้นให้ท่านคลิ้กที่ button ที่ชื่อว่า "Browse" แล้วให้ท่าน browse ไปหาไฟล์ที่ชื่อว่า ese.dll ซึ่งไฟล์ดังกล่าว จะอยู่ใน folder ที่ท่านได้ทำการติดตั้ง Microsoft Exchange 2010  $($ หรือว่าเวอร์ชั่น) ไว้ ซึ่งทั้งหมดแสดงไว้ในรูปที่ 8

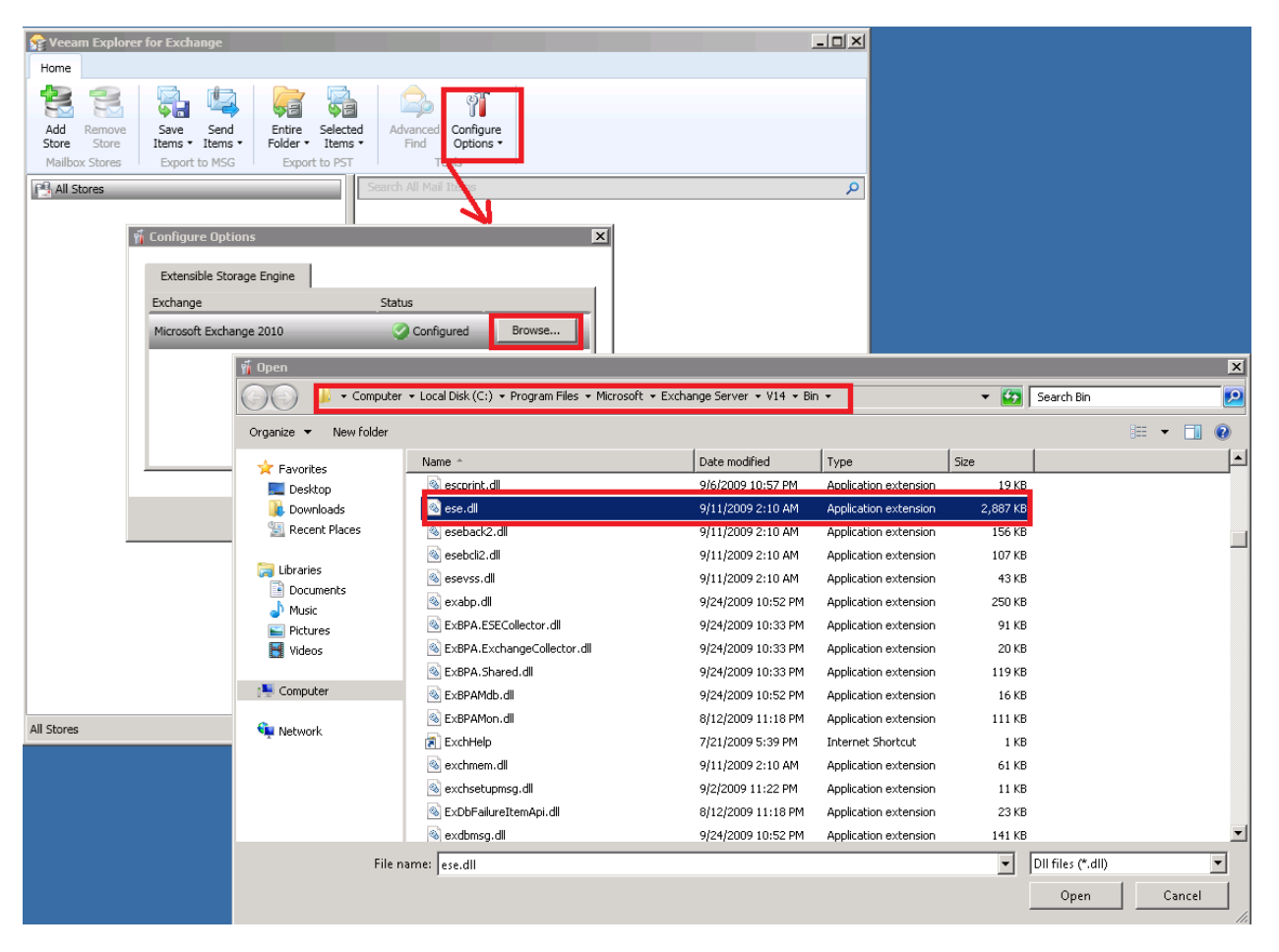

รูปที่ 8 แสดงการตั้งค่าก่อนการใช้งาน

หลังจากนั้น ระบบจะให้ท่านเลือกหา mailbox store ของ Exchange ดังรูปที่ 9

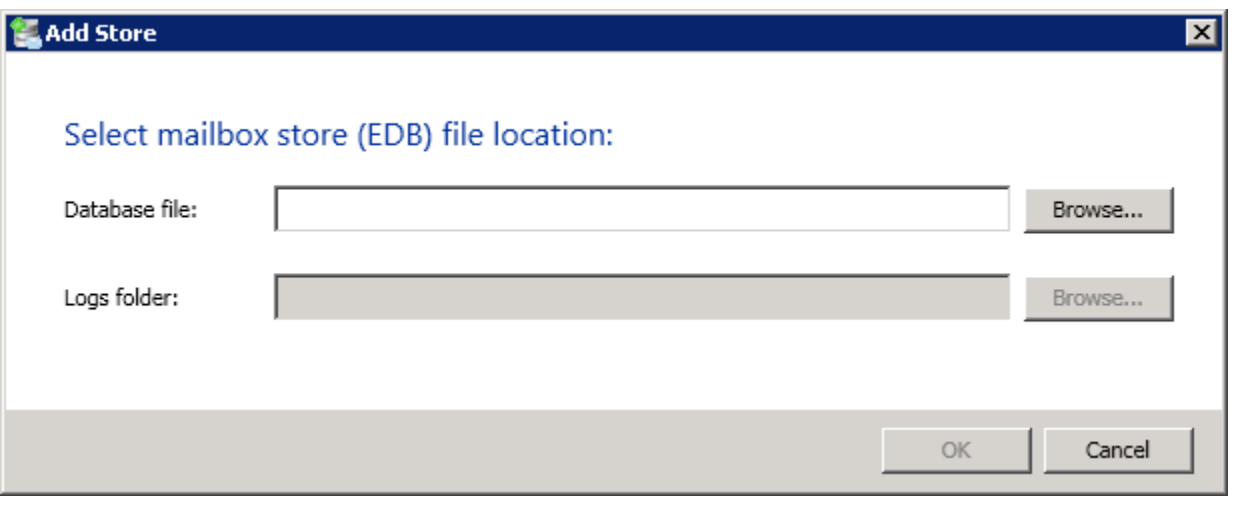

รูปที่ 9 แสดงการเลือกไฟล์ EDB

ี ท่านก็อาจจะสงสัยว่า จะเอาไฟล์ edb นั้นมาจากไหน ก็จะเป็นการนำเอาไฟล์ดังกล่าว ในระบบซึ่งเรา backup ไปแล้วนั้นเอง โดยการทํา การ restore ในระดับไฟล์เอา .edb ออกมาจากระบบ ผ่าน Veeam Backup

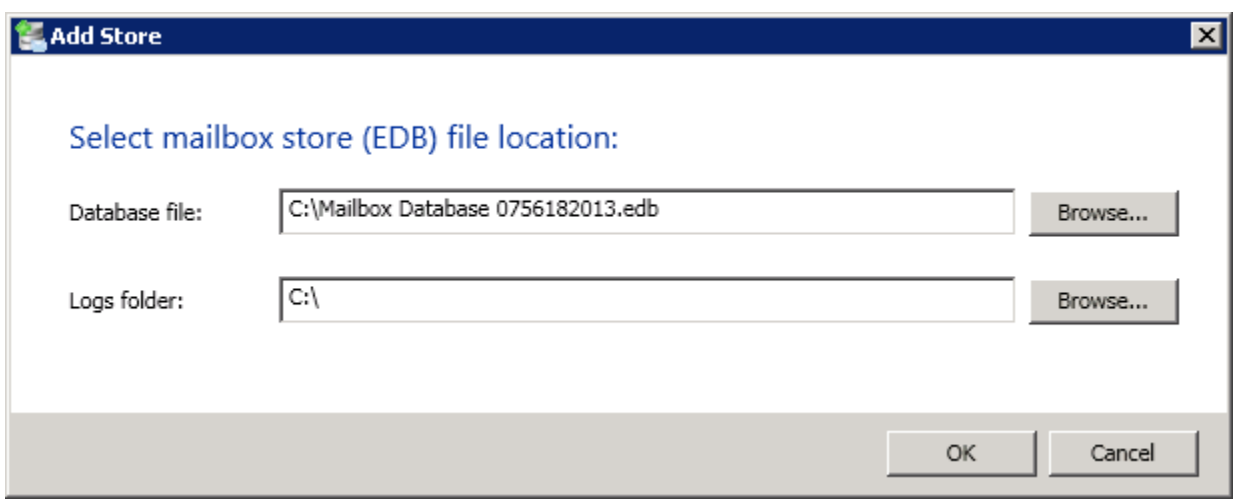

เมื่อได้ไฟล์ .edb เรียบร้อยแล้ว คราวนี้เราก็มา Browse เลยครับ เข้า Add Store ดังรูปที่ 10

รูปที่ 10 แสดงการ browse file .edb ตัวอย่างเข้ามาในระบบ

ระบบจะทําการวิเคราะห์ไฟล์ ดังรูปที่ 11

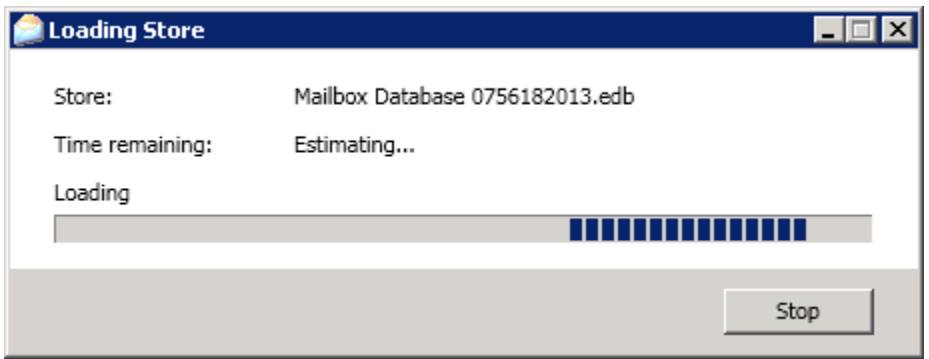

รูปที่ 11 แสดงระบบกําลังวิเคราะห์และนําเข้าไฟล์

หลังจากนั้น ท่านจะเห็นโครงสร้างของ Exchange ทั้งหมด ตามรูปที่ 12

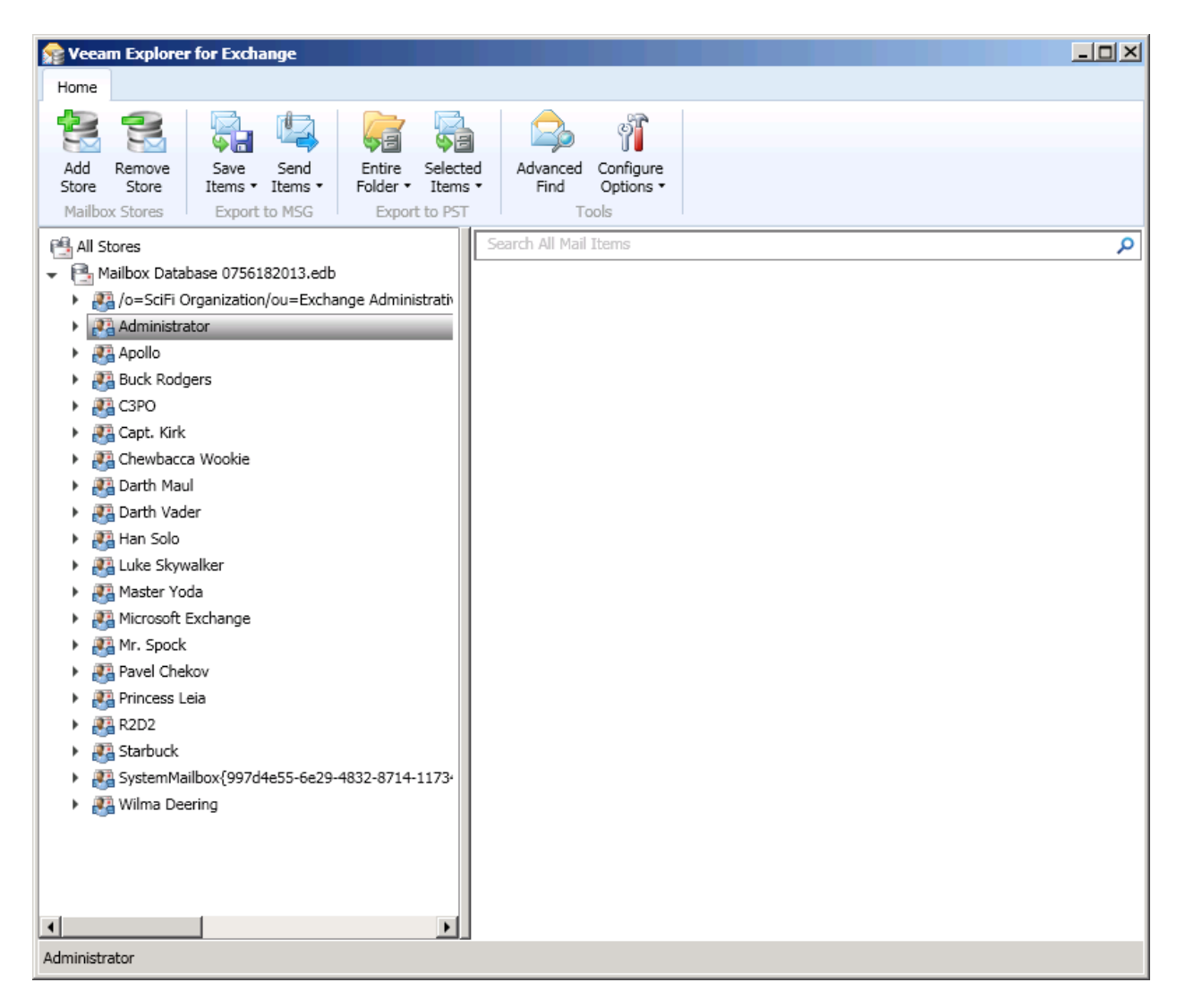

รูปที่ 12 แสดงโครงสร้างไฟล์ฐานข้อมูล exchange

จากนั้นเราก็คลิ้ก expand ได้เลย จะมองเห็นทั้ง mailbox , calendar , notes และอื่นๆ คราวนี้เรามาดูที่ mailbox ของ Administrator และต้องการนำอีเมล์สักฉบับออกมานะครับ ดังรูปที่ 13

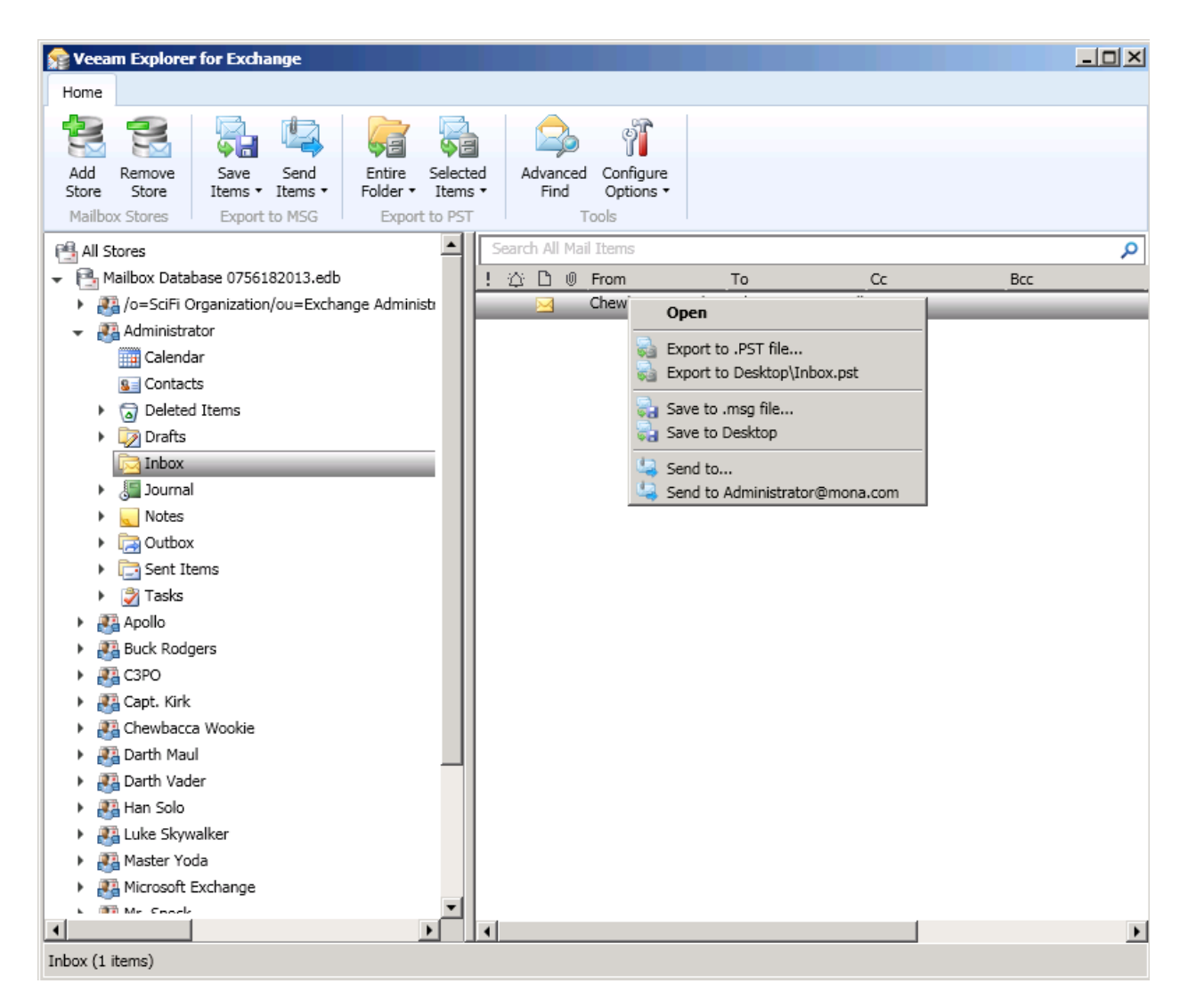

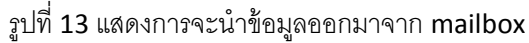

หรือว่าจะต้องการนํา calendar ออกมาก็ยังได้ ครับ ดังรูปที่ 14

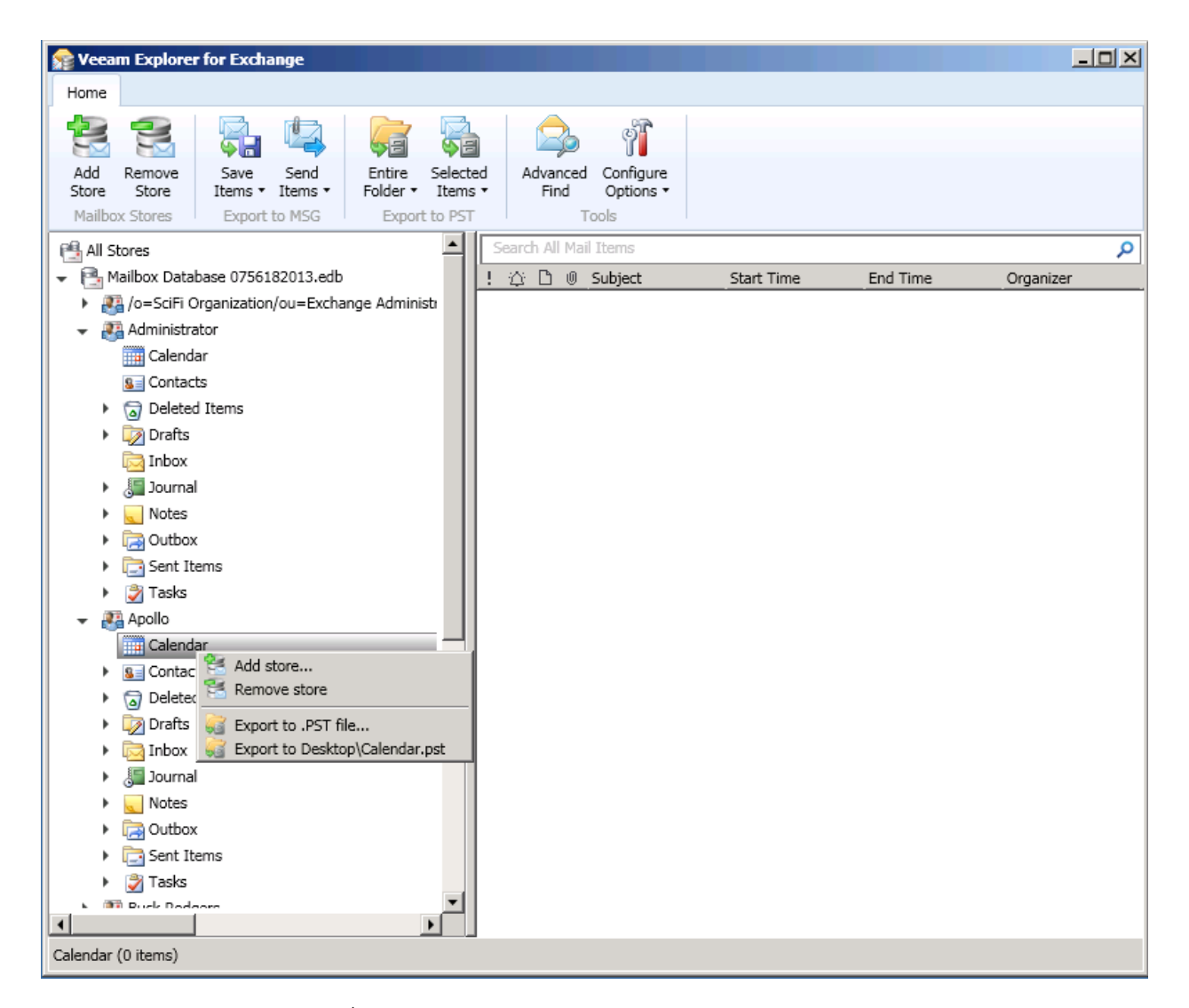

รูปที่ 14 แสดงการทําการ เอาไฟล์ calendar ออกมาจากระบบ

เรียกว่า object ทุกอย่างสามารถ save ออกมาได้หมดเลย นั่นหมายถึงความสะดวกของท่าน ในการที่จะ restore ข้อมูลที่ backup ด้วยวีม อย่างง่ายและรวดเร็ว เข้าถึงลึก และวีมเท่านั้นที่ทำได้ครบวงจร

ติดต่อ บริษัท ไนน์ที จํากัด เพื่อรับคําปรึกษาฟรี ในการสํารองข้อมูล สําหรับ Vmware และ บริการ Veeam Backup เพราะ เราเป็น Gold Partner รายเดียวในเมืองไทย ที่บริการควบวงจร และ เก่าแก่ที่สุด และ มีลูกค้ามากที่สุด ติดต่อฝ่ายขายวันนี้ที่ 02-4110882 หรือ พนักงานขายแผนกวีมโดยตรงที่คุณพิมพรรณ 084-5651785 และ คุณธีระวัฒน์ 085-1134699 และเข้า ดูข้อมูลได้ที่ [http://www.9t.com](http://www.9t.com/) และ [http://www.thaiveeam.com](http://www.thaiveeam.com/)